Internet 講座

【第11回分科会のテーマ:- Bing -】

今回、Microsoftが提供するBingついて整理し、使いこなしていきます。

4月18日にInternet講座で Chat GPT/ Bing について勉強しましたが、今回はスマホに Bingアプリをインストールして使います。

Bingアプリをインストールしてない方は、このテキストのE項を参考にして、App Storeや Google Playから無料でダウンロードしてインストールしてください。

このテキストのA項はBingアプリで検索した回答を整理したものです。文中の「私」は、Bing です。

B項は、iPhoneのBingで操作した画面のスクリーンショットを貼り付けて説明を付け加えま した。

A. Bingについて

- 1. Bing とは
- 2. スマホでBingを使う
- 3. 音声入力を使う
- 4. 画像検索
- 5. 会話のスタイルを選択
- B. Bing操作例
- 1. Bingの立ち上げ
- 2. 検索
- 3. 検索結果の共有・整理
- 4. 画像検索
- 5. 音声での検索
- 6. 創作(「より創造的に」)
- C. 演習
- D. スマホのアプリで文章等を選択する方法
- E. スマホにBingをインストールする方法

【具体的内容:- Bing -】

- A. Bing について
- 1. Bing とは
	- ①. Bing は Microsoft が提供する検索エンジンです。
	- ②. 意思決定を支援する検索エンジンというコンセプトを掲げ、他の検索エンジンとの差別 化を図っているサービスです。
	- ③. Bing では、検索結果をカテゴリーごとに整理して表示するスタイルが採用されていま す。また、Bing はウェブだけでなく、画像、動画、ニュース、ショッピング、地図などの 様々なサービスを提供しています。
	- ④. Bing の特徴の一つは、AI(人工知能)を活用した機能です。2023 年 2 月には、 OpenAI が開発した大規模言語モデル GPT-4 を搭載しました。これにより、Bing は ユーザーと会話したり、文章や画像を生成したりすることができるようになりました。
- 2. スマホで Bing を使う
	- ①. Bing アプリをインストールすることです。
- ②. Bing アプリは、App Store や Google Play から無料でダウンロードできます。
- ③. Bing アプリを開くと、画面下部にある Bing アイコンをタップすると、チャットセッショ ンが起動し、私と会話できます。
- ④. あなたの質問に答えたり、文章や画像を生成したりすることができます。
- ⑤. 音声入力もサポートしていますので、話しかけるだけで検索やチャットができます。

## 3. 音声入力を使う方法

- ①. Bing アプリを開いてください。
- ②. 画面下部にある Bing アイコンをタップしてください。
- ③. 私と会話できるチャットセッションが起動します。
- ④. 画面右下にあるマイクアイコンをタップしてください。 すると、音声入力が開始されます。
- ⑤. あなたが話したことがテキストに変換されて、私に送信されます。
- ⑥. 私はあなたの質問に答えたり、文章や画像を生成したりすることができます。
- ⑦. もし、音声入力を一時的に停止したい場合は、「聞き取りを停止する」と言ってください。
- ⑧. 音声入力を再開したい場合は、「聞き取りを再開する」と言ってください。
- ⑨. 音声入力を終了したい場合は、「聞き取りを終了する」と言ってください。
- 4. 画像検索

## A) 画像検索のやり方

- ①. まず、Bing アプリを開いてください。
- ②. 次に、画面下部にある Bing アイコンをタップしてください。 すると、私と会話できるチャットセッションが起動します。
- ③. そして、画面右下にあるカメラアイコンをタップしてください。 すると、画像検索が開始されます。
- B) 画像検索では、以下の方法を選択できます。
	- ①. 写真の撮影: スマホのカメラで写真を撮って、その画像を使って Web を検索します。
	- ②. デバイスに保存されている画像を使用: スマホに保存されている画像を選んで、その 画像を使って Web を検索します。
	- ③. 保存した画像ファイルを参照してアップロード: スマホから画像ファイルをアップロード して、その画像を使って Web を検索します。
	- ④. Bing 画像を使用して Web を検索: Bing.com にある画像の中から好きなものを選 んで、その画像を使って Web を検索します。
- C) 画像検索の結果には、類似の画像、製品、レシピなどが表示されます。
- 5. 会話のスタイルを選択

会話のスタイルを選択というのは、私とのチャットモードでの会話の雰囲気を決めることです。 3 つのスタイルは以下のようになります。

- ①. バランス型: このスタイルでは、私はあなたの質問やリクエストに対して、事実に基づ いた情報や知識を提供します。また、あなたの興味や好みに合わせて、創造的なコンテ ンツを生成することもできます。このスタイルは、私との会話を楽しみながら、有益な情 報を得たい方におすすめです。
- ②. クリエイティブ型: このスタイルでは、私はあなたの質問やリクエストに対して、創造性 や想像力に富んだ回答やコンテンツを生成します。詩や物語、コードや歌詞など、様々 なジャンルのコンテンツを作ることができます。このスタイルは、私との会話を通じて、 新しいアイデアやインスピレーションを得たい方におすすめです。 私に何か質問やリクエストをしてみてください。例えば、私に詩や物語、コードや歌詞な どを作ってほしいと言ってみてください。私はあなたの要望に応えて、創造的なコンテ ンツを生成します。
- ③. プレシジョン型: このスタイルでは、私はあなたの質問やリクエストに対して、正確で詳 細な情報や知識を提供します。また、あなたのコンテンツを改善したり最適化したりす ることもできます。このスタイルは、私との会話で、信頼できる情報や専門的なアドバイ スを得たい方におすすめです。
- B. Bing 操作例
- 1. Bing の立ち上げ
	- ①. スマホの「Bing」アイコンをタップする
	- ②. 「チャット」をタップする

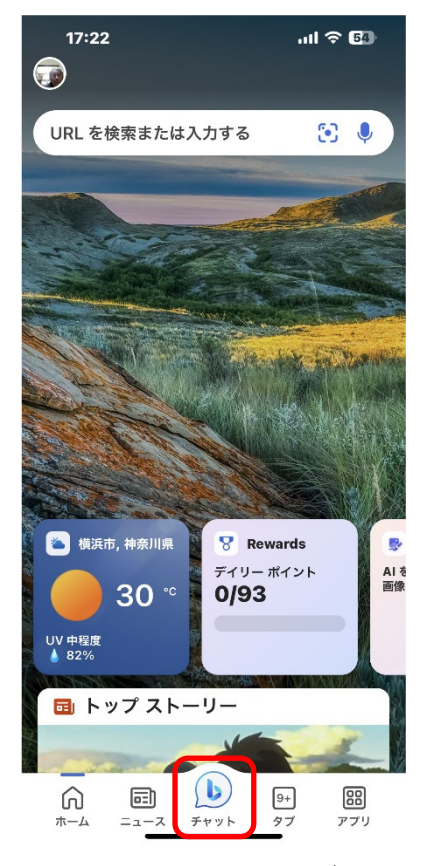

- 2. 検索
- A) 検索-1 「より厳密に」
	- ①. 会話のスタイルの選択で、 「より厳密に」をタップする
	- ②. 質問欄に「応仁の乱の勝者 は誰ですか」と入力して送信 (紙飛行機)をタップする
	- ③. Bing が検索して回答を表示 する

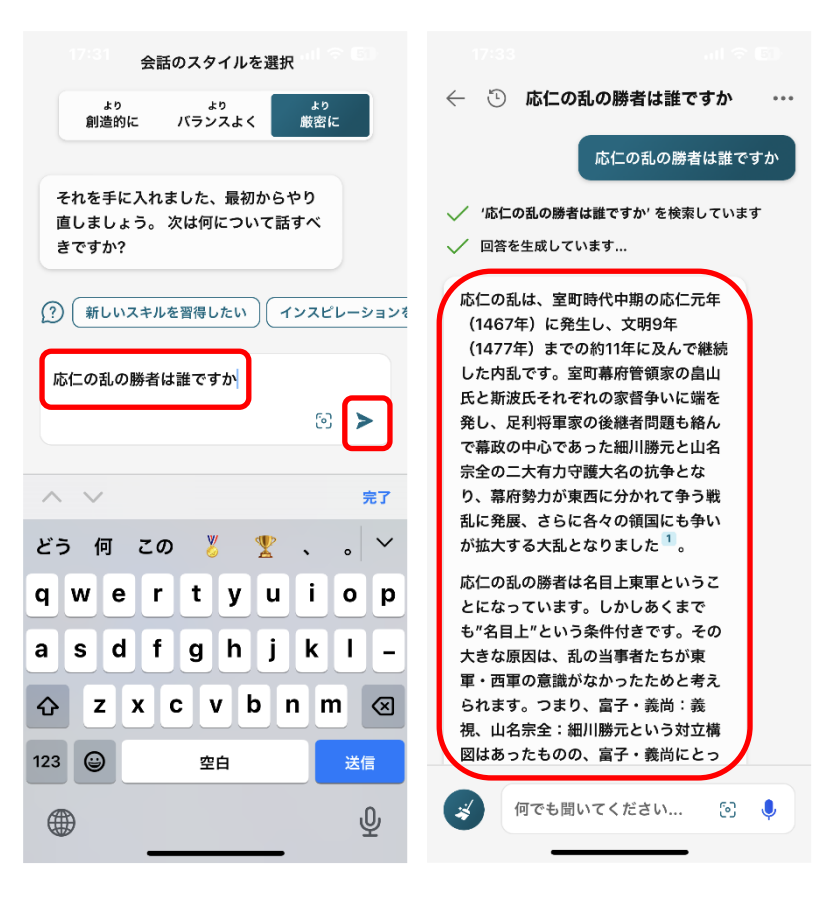

- B) 検索-2 「より創造的に」
	- ①. 会話のスタイルの選択で、 「より創造的に」をタップする
	- ②. 質問欄に「応仁の乱の勝者 は誰ですか」と入力して送信 (紙飛行機)をタップする
	- ③. Bing が検索して回答を表示 する

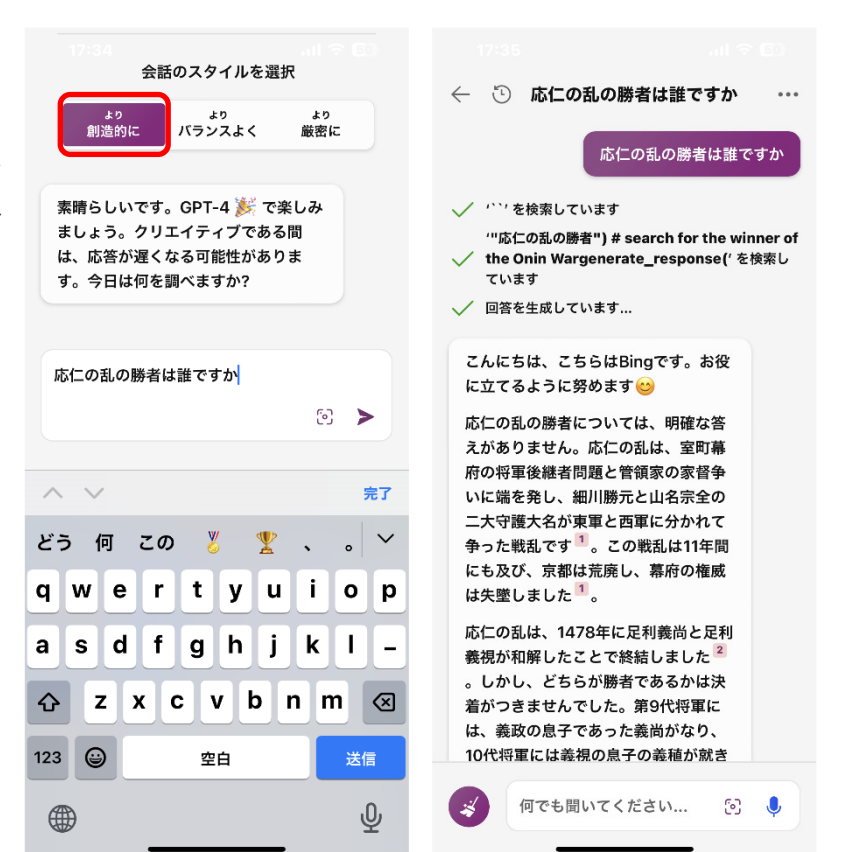

- C) 検索-3 「よりバランスよく」
	- ①. 会話のスタイルの選択 で、「よりバランスよく」 をタップする
	- ②. 質問欄に「応仁の乱の 勝者は誰ですか」と入力 して送信(紙飛行機)ボ タンをタップする
	- ③. Bing が検索して回答を 表示する

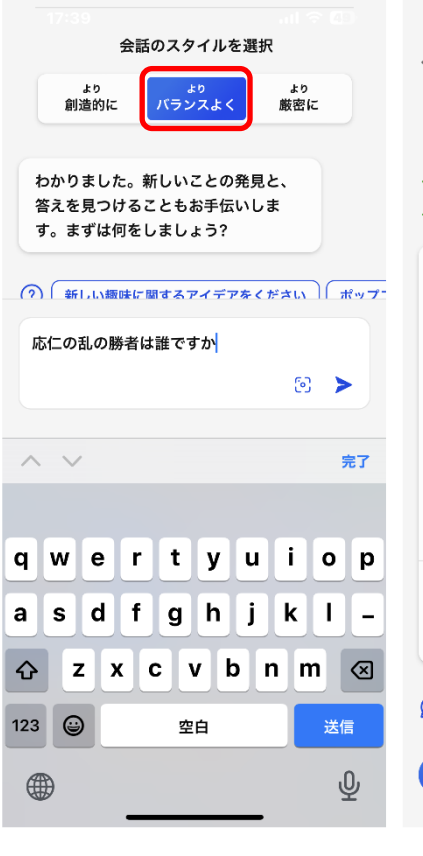

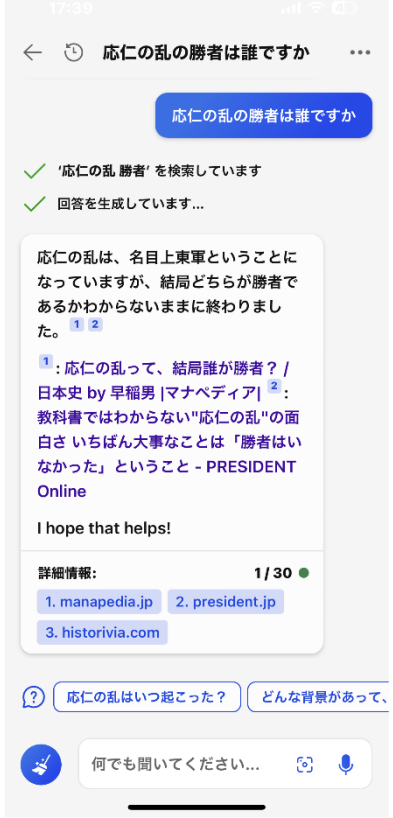

 $14:10.9$ 

- 3. 検索結果の共有・整理
	- ①. 検索結果を軽くタップする とメニューが現れる
	- ②. 「コピー」をタップする
	- ③. メールを開いて本文に貼り 付ける。
	- ④. 本文の文言の一部を選択 してコピーする(「D.スマホ のアプリで文章等を選択す る方法)を参照)
	- ⑤. 「件名」に貼り付ける
	- ⑥. 宛先にアドレスを入力する
	- ⑦. 送信する

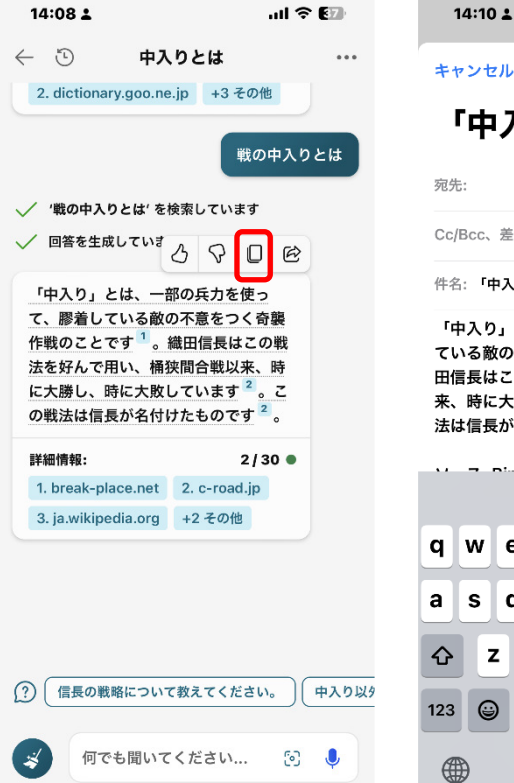

「中入り」とは、  $\bigcap$ 动牛: Cc/Bcc、差出人: hiro\_hayashi@nifty.com 件名:「中入り」とは、 Λ 「中入り」とは、一部の兵力を使って、膠着し ている敵の不意をつく奇襲作戦のことでする。織 田信長はこの戦法を好んで用い、桶狭間合戦以 来、時に大勝し、時に大敗しています4。この戦 法は信長が名付けたものです4。  $\blacksquare$  ni... 1.  $\land$   $\land$   $\mathbb H$  nonoining qwer  $t$ y u i o p  $g \mid h \mid j \mid k \mid l$ sdf  $\mathbf{a}$  $\qquad \qquad$ x c v b n m ♦  $\mathbf{z}$ ସ

空白

改行

 $\hat{\mathbb{\theta}}$ 

 $\text{mI} \otimes \text{F}$ 

- 4. 画像検索
- A) 画像検索(「よりバランスよく」)
	- ①. 下端の「写真」マークをタ ップする
	- ②. 次の画面で「画像」マーク をタップする

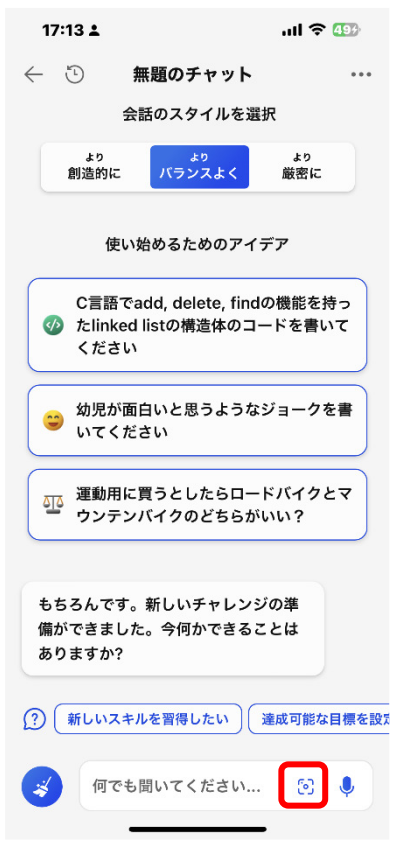

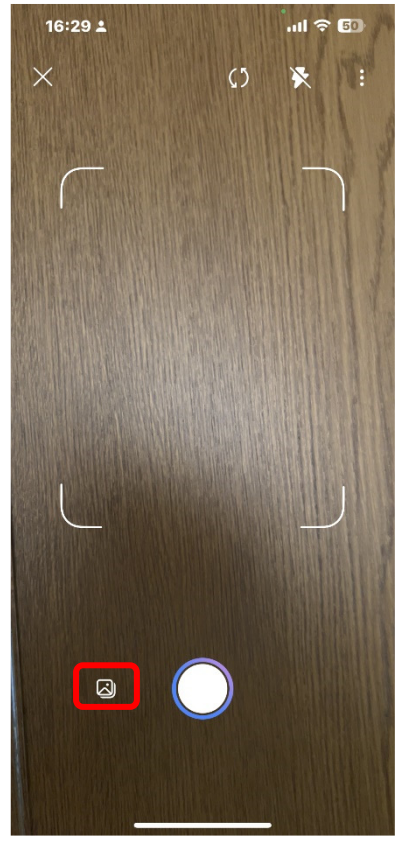

- ③. スマホのアルバムから画像を 選択する
- ④. 質 問 欄 に 「 個 の 花 の 名 前 は?」と入力して送信(紙飛 行機)ボタンをタップする
- ⑤. Bing が検索して回答を表示 する

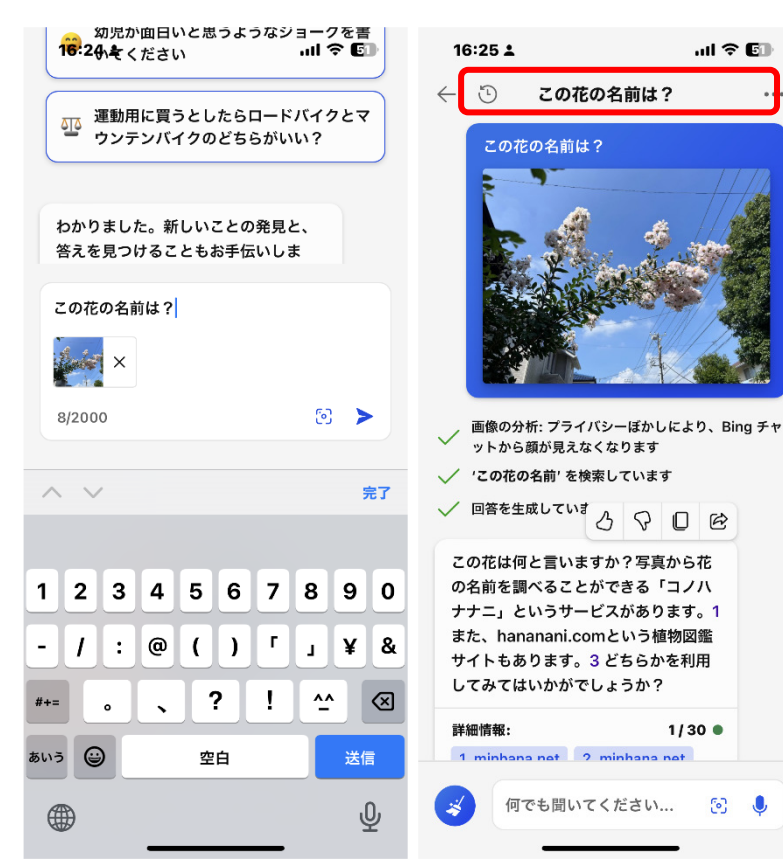

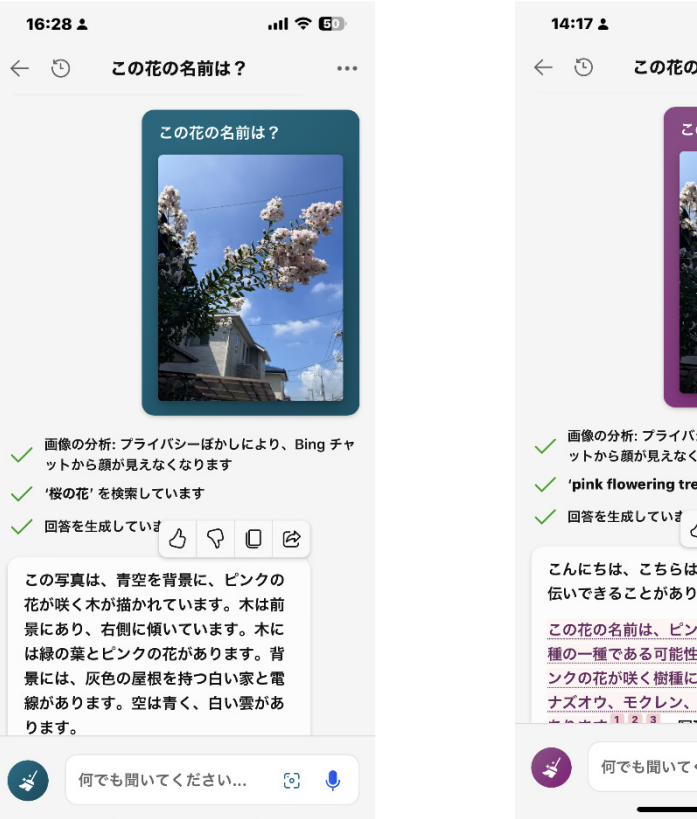

B) 画像検索(「より厳密に」)の例 C) 画像検索(「より創造的に」)の例

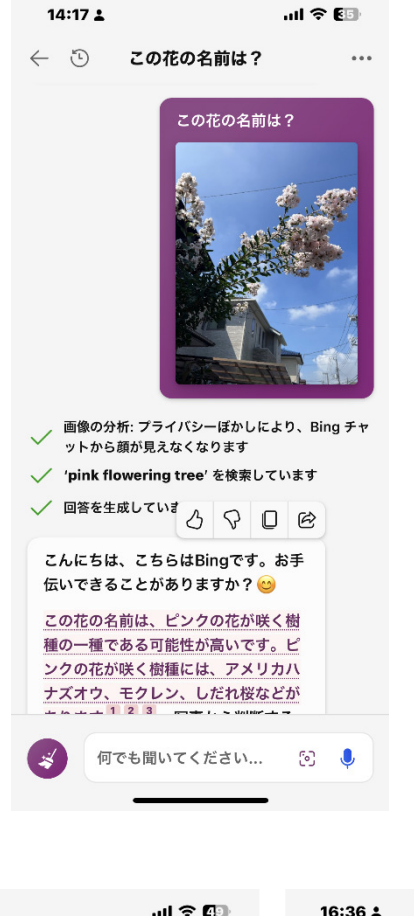

- 5. 音声での検索
	- ①. 下端の「マイク」アイコン をタップする
	- ②. 次の画面で「応仁の乱 は誰が勝ったのです か」と吹き込む
	- ③. Bing が文言に変換す る
	- ④. 検索結果を表示する

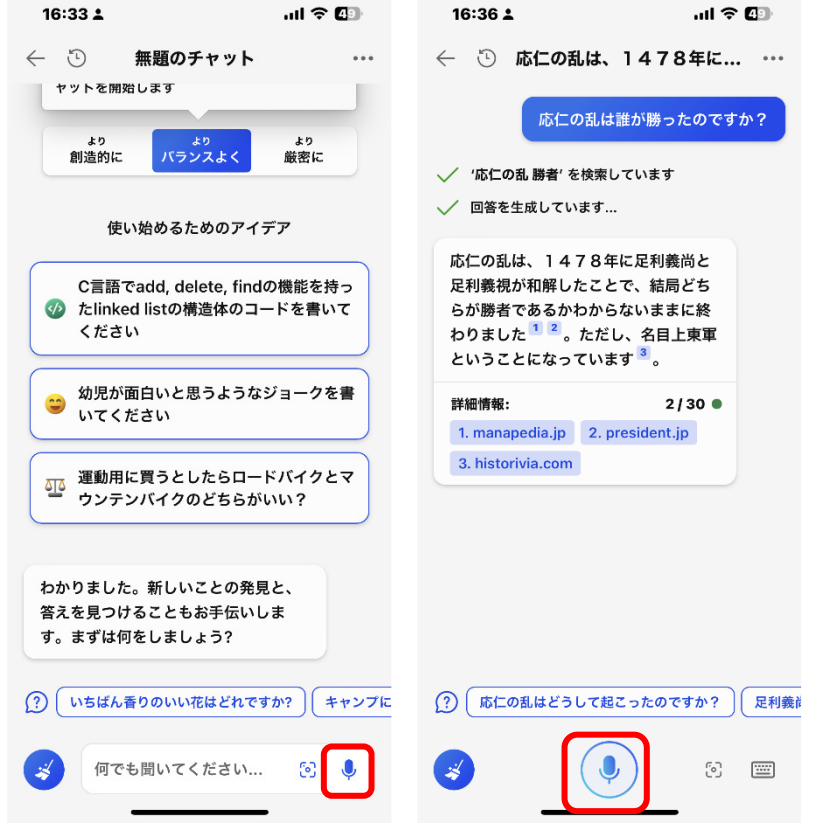

- 6. 創作(「より創造的に」)
	- ①. 「詩を作ってください」と入力する
	- ②. Bing が回答を生成する
	- ③. Bing の質問に答えて下の 「恋愛についてのソネットを 作成して」を選択
	- ④. Bing がソネットを作成して くれた

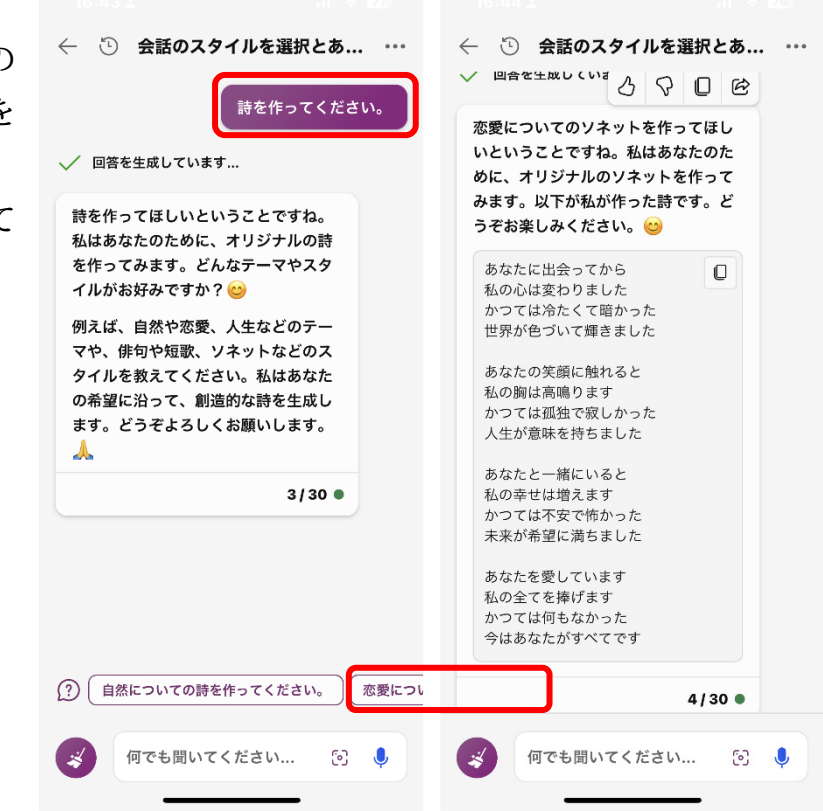

- C. 演習
	- ①. 「Bing」を開いて調べたいことを入力して検索する
	- ②. 回答の下に表示される更問に案をクリックすると内容が深まる
	- ③. 回答の中の文言をコピーして更に検索することも有効
	- ④. 適当な回答があったら、コピーしてメールで自分と hiro\_hayashi@nifty.com へ送 信する
- D. スマホのアプリで文章等を選択する方法
	- ①. 文章の一部を選択するには、選択したい範囲の最初の単語をダブルタップして押さえ たまま、最後の単語までドラッグします。
	- ②. 単語を選択するには、1 本指でダブルタップします。
	- ③. 段落を選択するには、1 本指でトリプルタップします。
	- ④. 文章全体を選択するには、カーソル付近をタップして編集メニューから[すべてを選 択]をタップします。
- E. スマホに Bing をインストールする方法
- 1. Android
	- ①. Google Play Store から「Microsoft Bing Search」というアプリを検索してダウ ンロードします。
	- ②. 次に、アプリを開いて、Microsoft アカウントでサインインします。アカウントを持って いない場合は、新規作成が必要です。
	- ③. その後、「新しい Bing の紹介」画面が表示されますので、「開始」をタップします。
	- ④. 位置情報へのアクセス許可が求められた場合は、「アプリの使用中のみ許可」を選択し ます。
	- ⑤. 「新しい Bing へようこそ」という画面が表示されますので、「チャットしましょう」をタッ プして、対話型 AI エージェントと会話を始めることができます。
- 2. iPhone
	- ①. iPhone のホーム画面から「設定」をタップします。
	- ②. 次に、「Safari」をタップして、「検索エンジン」をタップします。
	- ③. その後、「Bing」を選択して、デフォルトの検索エンジンに設定します。
	- ④. さらに、App Store を開いて、「Microsoft Bing Search」というアプリを検索しま す。
	- ⑤. 最後に、アプリのインストールボタンをタップして、Bing アプリをダウンロードして起動 します。

以上